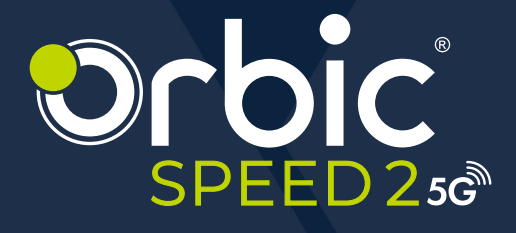

# **USER MANUAL**

## **Table of Contents**

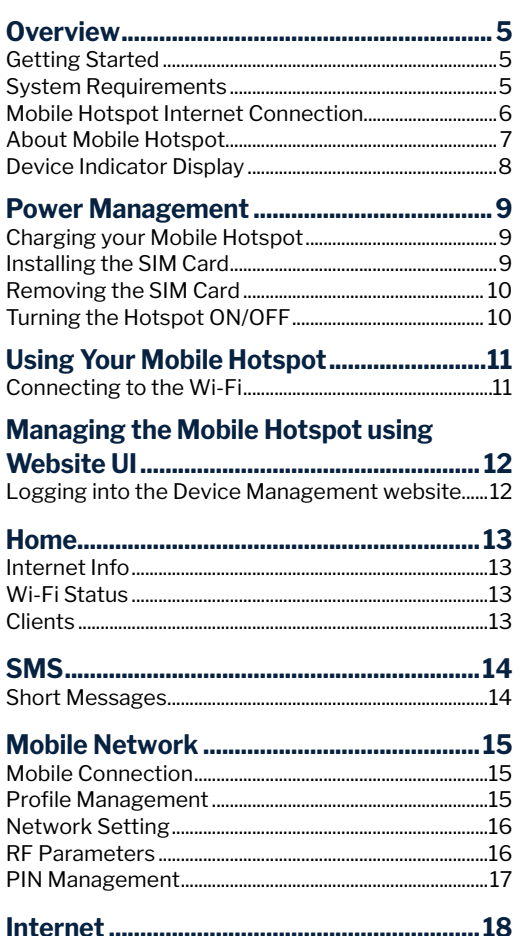

**DHCP (Dynamic Host Configuration** 

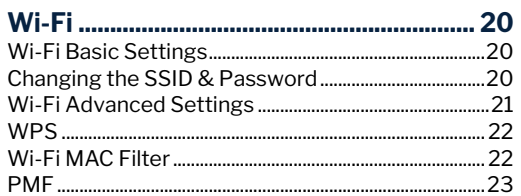

#### 

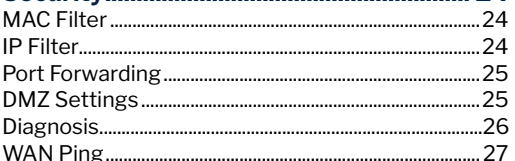

### 

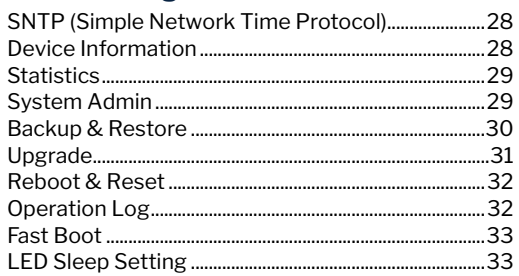

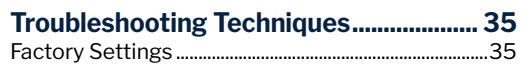

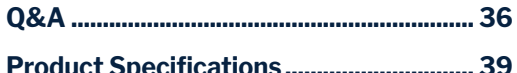

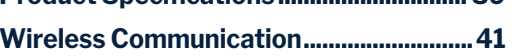

<span id="page-2-0"></span>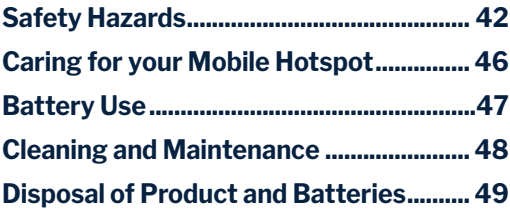

## **Overview**

Congratulations on your purchase of the Orbic SPEED 2 5G Hotspot.

This guide helps you to learn how best to use your Mobile Hotspot. We recommend you read the Quick Start Guide that you have received along with your device for additional safety information.

**NOTE:** Screenshots, icons, labels, and visuals, are simplified for illustrative purposes only. They can vary slightly from your product.

### **Getting Started**

Using the SPEED 2 5G Hotspot, you can upload and download data connecting to the internet. This device can connect up to 32 Wi-Fi signal-enabled devices with secure WPA-3 encryption and ensures maximum security. For example, you can connect multiple devices such as laptops, tablets, e-readers, gaming consoles, and more at once.

### **System Requirements**

The Orbic SPEED 2 5G is:

- 1. Compatible with all major operating systems.
- 2. Works with the latest versions of browsers such as Google Chrome®, Firefox®, Internet Explorer® (IE10 or above), Safari™, and Mobile Safari™.

**NOTE:** Make sure your other Wi-Fi signal-enabled devices have compatible browsers installed and have appropriate network carrier services.

## <span id="page-3-0"></span>**Mobile Hotspot Internet Connection**

To work efficiently outside the home or office, you must have a high-speed 5G/LTE internet connection.

You can access the company intranet, check email, and download attachments.

#### **4G Mobile Broadband with LTE\***

- 1. Download: maximum download speeds up to 1.6Gbps.
- 2. Upload: maximum upload speeds up to 200Mbps.

The actual speed depends on network coverage and network load.

#### **5G Mobile Broadband\***

- 1. Download: maximum download speeds up to 2Gbps.
- 2. Upload: maximum upload speeds up to 900Mbps.

The actual speed depends on network coverage and network load.

#### **Wi-Fi**

- **• Fast Wi-Fi Speeds**  Concurrent dual-band Wi-Fi delivers smooth streaming with 2.4GHz and 5GHz high speeds.
- **• WiFi 6 (802.11ax) technology** Compatible with all 802.11ax and older Wi-Fi devices.

**NOTE:** Speeds acquired under testing conditions, actual speeds may vary depending on multiple factors including signal strength, network, cell load etc.

## **About Mobile Hotspot**

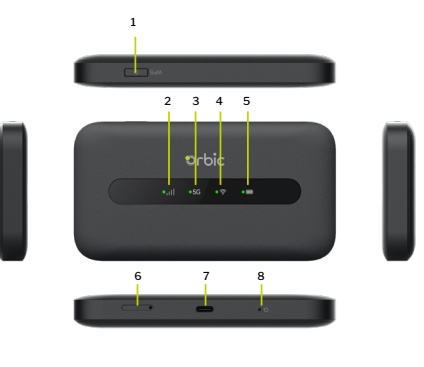

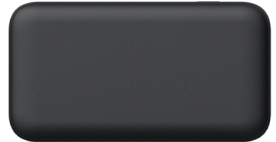

- 1. Power/WPS button
- 2. Signal Status and Network Mode indicator
- 3. 5G indicator
- 4. Wi-Fi indicator
- 5. Battery indicator
- 6. SIM slot
- 7. USB Type-C port
- 8. Hard reset

**Note:** The battery is non-removable.

### <span id="page-4-0"></span>**Device Indicator Display**

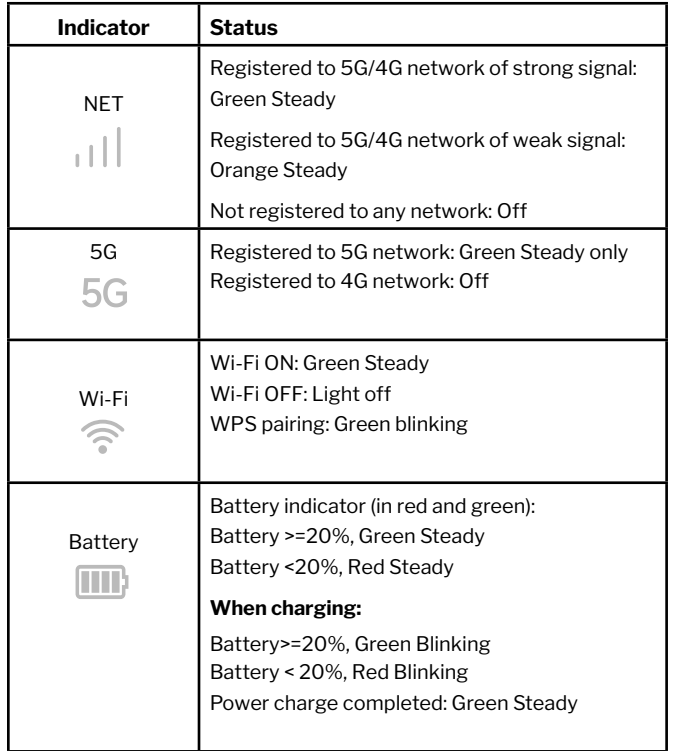

## **Power Management**

## **Charging your Mobile Hotspot**

**NOTE:** It is essential to fully charge your Mobile Hotspot's battery before using it for the first time. When fully charged, the battery can run up to 8 hours using a 5G network.

**•** Your device comes with a charger. To charge, plug one end of the charger into an electrical outlet and the other end into the device's USB Type-C Port.

## **Installing the SIM Card**

The SIM (Subscriber Identity Module) card is a small rectangular plastic card that stores your phone number and other important information about your wireless service.

Follow the instructions below to install the SIM card:

- 1. Press the card needle to make the SIM card tray pop out.
- 2. Put the SIM card on the SIM card tray.
- 3. Insert the SIM card into the slot.

**Caution!** Do not bend or scratch your SIM card. Avoid exposing the SIM card to static electricity, water, or dirt.

## <span id="page-5-0"></span>**Removing the SIM Card**

- 1. Ensure the device is powered OFF and open the SIM card cover.
- 2. Gently remove the SIM card from the SIM card slot and close the cover.

## **Turning the Hotspot ON/OFF**

- Press and hold the Power button for 3 seconds to turn your Mobile Hotspot ON.
- Press and hold the Power button for 3 seconds to turn your Mobile Hotspot OFF.
- Press and release the Power button to wake the Mobile Hotspot.

## **Using Your Mobile Hotspot**

## **Connecting to the Wi-Fi**

- 1. Press and hold the Power Button for 3+ seconds until the LED lights light up.
- 2. Look for the network (SSID) "Orbic Speed 2\_XXXX" or "Orbic Speed\_XXXX\_5GHz", where XXXX are the last four digits of the device MAC.
- 3. Click "Connect" and enter the default password found on your device. Your Wi-Fi SSID and password can be found on the device label.

## <span id="page-6-0"></span>**Managing the Mobile Hotspot using Website UI**

## **Logging into the Device Management website**

- 1. Make sure your device is connected to the hotspot via Wi-Fi or USB Type-C cable.
- 2. Open your browser, and input **<http://192.168.1.1>** in the address bar.
- 3. Enter username and password, and click "Login". The administrator has the right to check and modify configuration permission.

**NOTE:** You can find the default username and password printed on the label on the back of the device.

## **Home**

The **Home** screen is the default screen that is displayed on the WebUI. It can be found on the left panel as well. Click **Home > Status.**

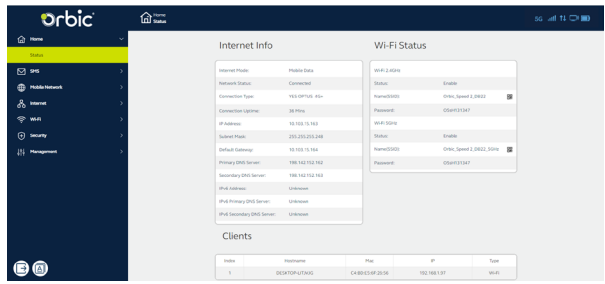

### **Internet Info**

The Internet Info displays the key information of your device.

## **Wi-Fi Status**

This section allows you to view Wi-Fi network settings for both 2.4 and 5GHz channels.

## **Clients**

This section allows you to view all the devices that are tethered as well as connected to the Wi-Fi.

## <span id="page-7-0"></span>**Short Messages**

From the **Home** screen, select **SMS > Short Messages**. This screen displays a list of all messages in the Inbox, Outbox, and Draftbox associated with the MDN in use.

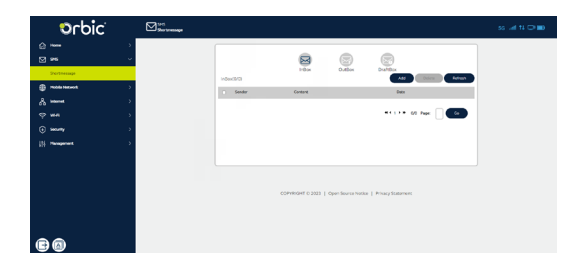

## **Mobile Network**

### **Mobile Connection**

- From the Home screen, select **Mobile Network > Mobile Connection.**
- This screen allows you to manage the Mobile Data.
- You can choose the status of the Mobile Data and Data Roaming.

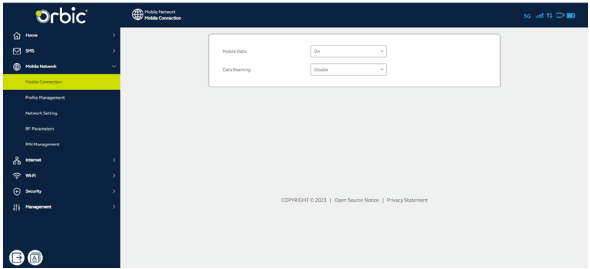

### **Profile Management**

- From the **Home** screen, select **Mobile Network > Profile Management.**
- This screen displays information about the Carrier that provides your service.
- The APN settings can be configured. If you are unsure of APN Settings, please contact your service provider.
- Additionally, you can add a new profile by clicking **New Profile** and entering relevant data. Click **Save** once you have entered the data.

<span id="page-8-0"></span>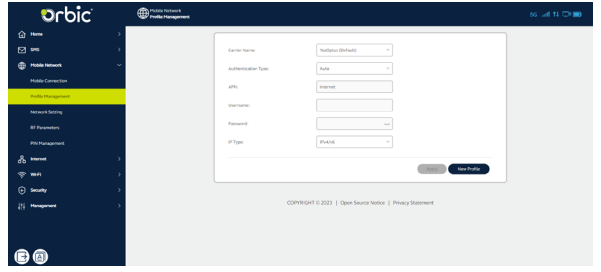

## **Network Setting**

- From the **Home** screen, select **Mobile Network > Network Setting.**
- This section allows you to configure network settings. You can choose among different network types: Auto(5G Pref), SA, NSA and 4G. Select **Auto** if you don't know the network type.
- Click **Apply** for the changes to take effect.

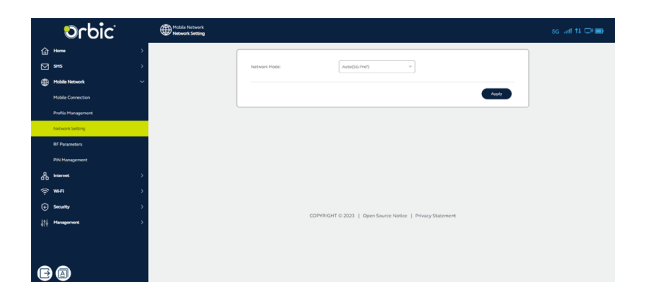

### **RF Parameters**

• From the Home screen, select **Mobile Network > RF** 

#### **Parameters**.

• In this section, you can check the basic RF information. Please contact your Internet service provider for more

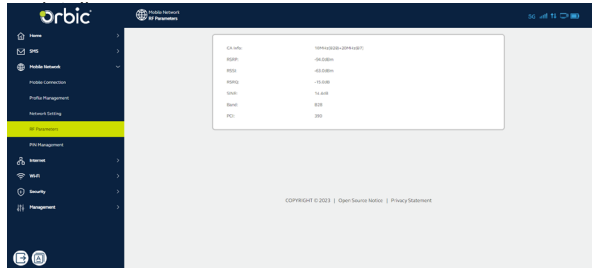

## **PIN Management**

- From the **Home Screen**, navigate to **Mobile Network > PIN Management.**
- In this section, you can configure a PIN code to make your SIM more secure.
- Set a PIN after choosing the **Enable** option for the PIN Operation.
- Click **Apply** for the PIN to take effect.

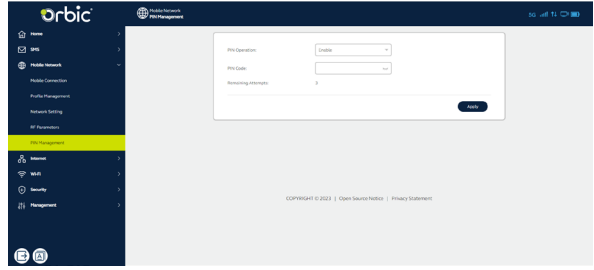

## <span id="page-9-0"></span>**Internet**

## **DHCP (Dynamic Host Configuration Protocol)**

- From the **Home** screen > select **Internet > DHCP.**
- In this section you can configure DHCP settings. The default inputs are:
	- DHCP Server: Enable
	- IP Address: 192.168.1.1
	- DHCP IP Range: 192.168.1.2 to 192.168.1.100 (the IP pool is 100)
	- DHCP Lease Time: 86400 seconds (24 hours)
- Click **Apply** for the settings to take effect.

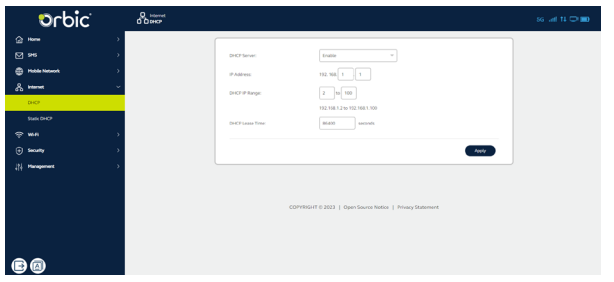

## **Static DHCP**

- From the **Home screen > select Internet > Static DHCP**.
- In this section, you can configure static DHCP settings.
- Click **Add** and input relevant information in the fields: Hostname, LAN IP Address, Mac Address, and Status.

• Click **Save** after configuring the new settings.

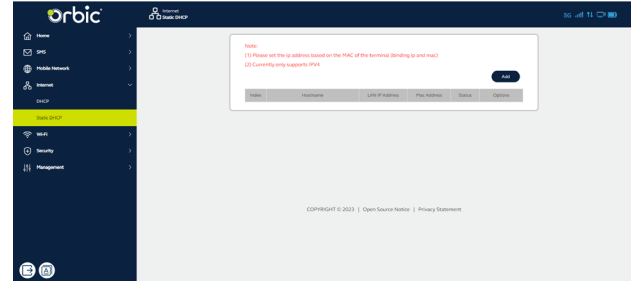

## <span id="page-10-0"></span>**Wi-Fi**

## **Wi-Fi Basic Settings**

- From the **Home** screen, select **Wi-Fi > Wi-Fi Basic Settings.**
- You can do the following in this section:
	- Enable/disable a band and its network.
	- Change the SSID.
	- Set the required Security Mode.
	- Change the Wi-Fi password.
	- Set the required Visibility Status.
	- Apply settings individually to both bands, 2.4GHz and 5GHz.
- Click **Apply** for the settings to take effect.

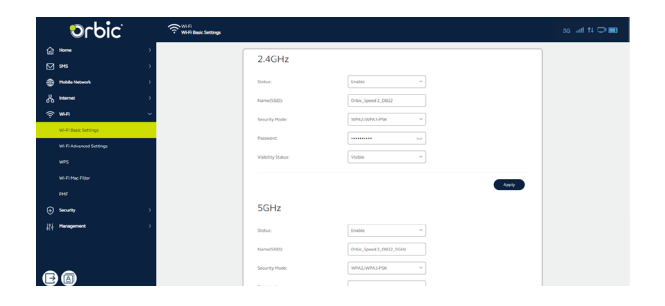

## **Changing the SSID & Password**

• From the **Home** screen, select **Wi-Fi> Wi-Fi Basic Settings**. You will see "Name(SSID)" and "Password". Delete the old information you want to replace, and enter a new name and

password.

- Select the **Apply** button, wait for the screen to display prompting "Success", and then log out.
- Wait for the computer or other device terminal screen to display the Wi-Fi icon. This means the wireless network connection was successful.

## **Wi-Fi Advanced Settings**

- From the **Home screen**, select **Wi-Fi > Wi-Fi Advanced Settings.**
- In this section, you can configure the following Wi-Fi advanced settings:
	- Set the Sleep Time for the device.
	- For the individual bands, you can set the 802.11 Mode, the Wi-Fi Channel, the Channel Width, and the Maximum Number of Clients.
	- If you are unsure of the Wi-Fi channel and Channel Width, set it as Auto.
- Click **Apply** for the settings to take effect.

**NOTE:** Any changes made in this section may need to restart your device to activate.

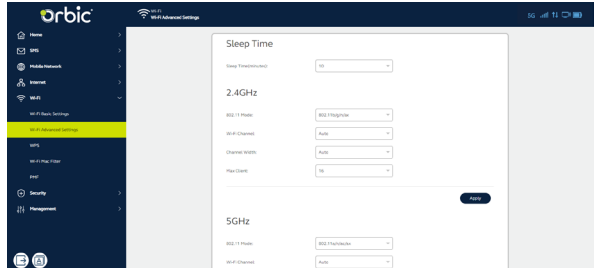

## <span id="page-11-0"></span>**WPS**

If your terminal supports WPS, you do not have to input the password manually once your WPS has been set up.

#### **To use WPS, follow these steps:**

- 1. To Enable WPS, select **Wi-Fi > WPS** from the **Home** screen.
- 2. Enable the WPS function on your terminal to connect the hotspot.
- 3. Click the **Connect** button to activate the WPS function.

#### -OR-

- 1. Through WPS button: Double-click the **Power/WPS button** to activate the WPS function.
- 2. When WPS is activated, the Wi-Fi indicator will be green blinking.
- 3. Enable the WPS function on the device being connected to the Orbic Speed 2 5G.

**Note:** If there's no connection, the Wi-Fi indicator stops blinking after two minutes

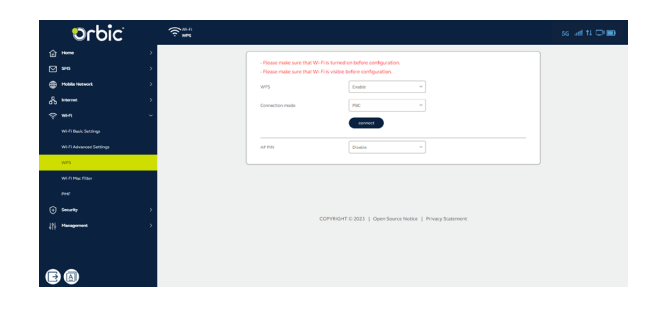

## **Wi-Fi MAC Filter**

- From the **Home** screen, select **Wi-Fi > Wi-Fi MAC Filter.**
- This section allows you to include or exclude i.e. Whitelist or Blacklist devices based on their Wi-Fi MAC Address.
- If you do not want to Whitelist or Blacklist a Wi-Fi MAC Address, set the Status to Disable.
- Click **Apply** for the settings to take effect.

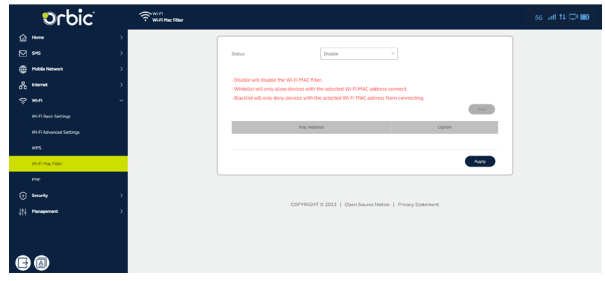

### **PMF**

- From the **Home** screen, select **Wi-Fi > PMF.**
- Enable/disable the PMF using the dropdown menu.
- Click **Apply** for the settings to take effect.

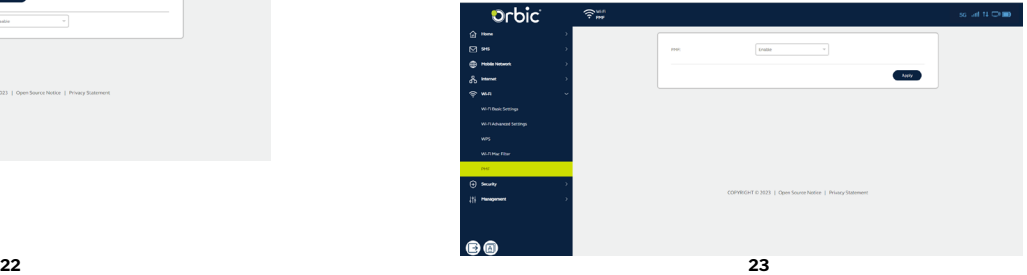

## <span id="page-12-0"></span>**Security**

### **MAC Filter**

- From the Home screen, select **Security > MAC Filter.**
- This section allows you to include or exclude i.e. Whitelist or Blacklist devices based on their MAC address.
- If you do not want to Whitelist or Blacklist a device, set the Status to Disable.
- Once you select an option, a **Success** message will appear automatically.
- Click **Add** to provide detailed information, and then click **Save**.

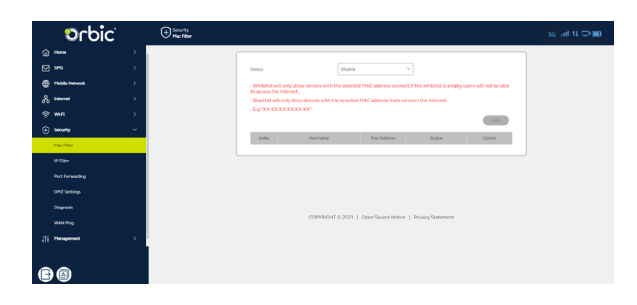

## **IP Filter**

- From the **Home** screen, select **Security > IP Filter.**
- This screen enables you to define IP addresses that should be filtered i.e. Whitelisted or Blacklisted.
- Once you select an option, a **Success** message will appear automatically.

• Click **Add** to provide detailed information, and then click **Save**.

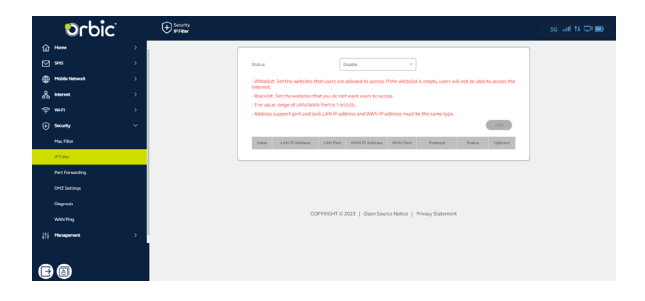

## **Port Forwarding**

- From the **Home** screen, select **Security > Port Forwarding**.
- In this section, you can enable external devices to access FTP or other services provided by the LAN.
- Click **Add** and enter the relevant details of the WAN and the LAN of the device.
- Click **Save** for the settings to take effect.

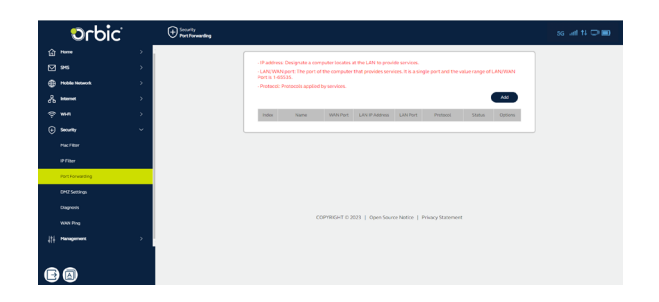

## <span id="page-13-0"></span>**DMZ Settings**

- From the **Home** screen, select **Security > DMZ Settings.**
- This screen allows you to manage the DMZ settings by enabling this feature and entering the desired IP address.
- Click **Apply** for the settings to take effect.

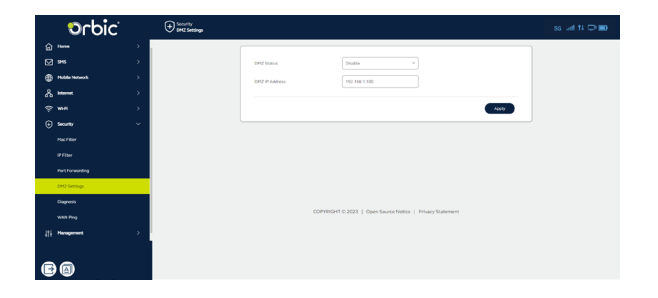

### **Diagnosis**

- From the **Home screen**, select **Security > Diagnosis**.
- This section gives you various diagnostics about Ping, Traceroute, and DNS Lookup for IP connection.
- After selecting the required Diagnosis and inputting the other data, click **Diagnose**.

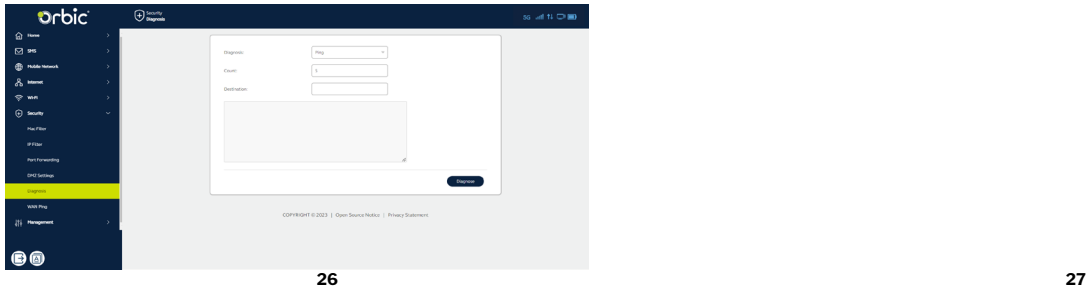

## **WAN Ping**

- From the **Home** screen > select **Security > WAN Ping**.
- Enable/Disable the WAN Ping status and enter the WAN IP range.
- Click **Apply** for the settings to take effect.

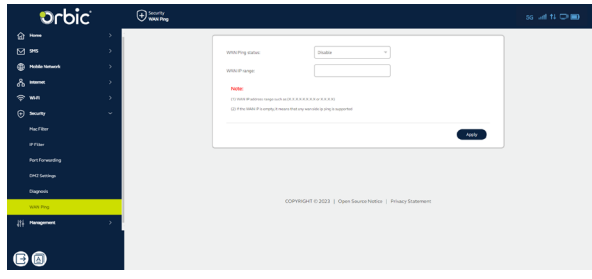

## <span id="page-14-0"></span>**Device Management**

## **SNTP (Simple Network Time Protocol)**

- From the **Home** screen, select **Management > SNTP**.
- This screen allows you to change the time, timezone, time format, and change the time servers.
- Click **Apply** for the settings to take effect.

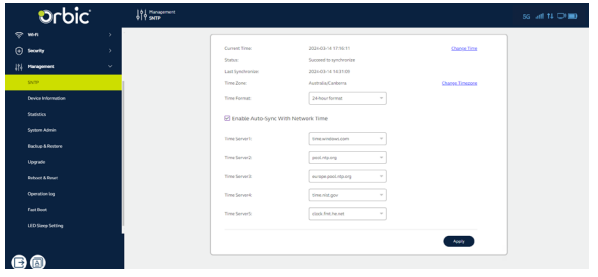

### **Device Information**

- From the **Home** screen, select **Management > Device Information.**
- Device information like the device's name, its hardware and software version, IMEI and IMSI number, its MAC address, and serial number can be found in this section.

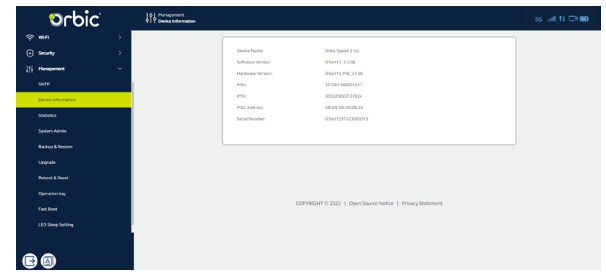

## **Statistics**

- From the **Home** screen, select **Management > Statistics.**
- This section allows you to turn ON/OFF the Data Management.
- Based on the ON/OFF status, you can set a monthly limit for data usage and view the amount of data used.

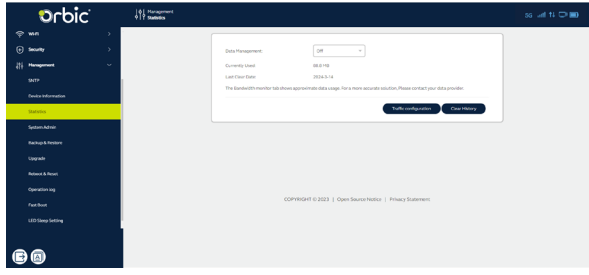

### **System Admin**

- From the **Home** screen, select **Management > System Admin.**
- This screen allows you to change your username and password.

<span id="page-15-0"></span>• Click **Apply** for the settings to take effect.

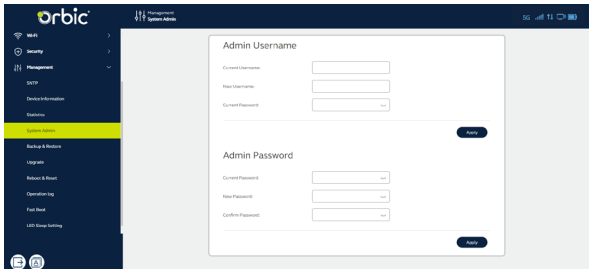

## **Backup & Restore**

- From the **Home** Screen, navigate to **Management > Backup & Restore**.
- This section allows you to create a local backup of the hotspot on your PC/device i.e. you can restore the hotspot's information.

**NOTE:** Make sure the restore file's name is correct before using this feature.

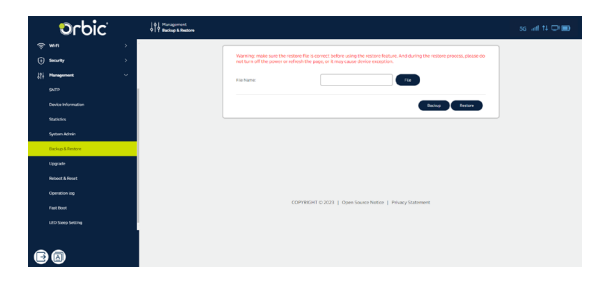

## **Upgrade**

- From the **Home** screen, select **Management > Upgrade.**
- This screen allows you to check for software/hardware updates and versions.
- You can enable or disable overnight updates and select a suitable time for the same.
- Click **Apply** for the settings to take effect.
- Additionally, you can click **Check for update** to obtain the latest software updates, if available.

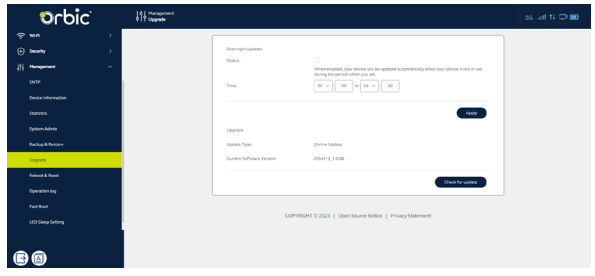

• When new software is released, the system will remind you to upgrade your software to the latest.

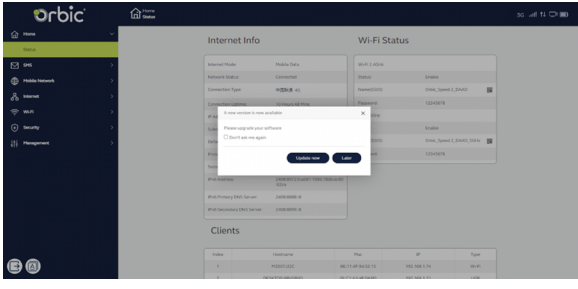

## <span id="page-16-0"></span>**Reboot & Reset**

- From the **Home** screen, select **Management > Reboot & Reset.**
- This screen allows you to remotely reboot and reset the mobile hotspot.
- Select **Reboot** to restart the device.
- Click **Reset** to restore the original factory settings to the device.

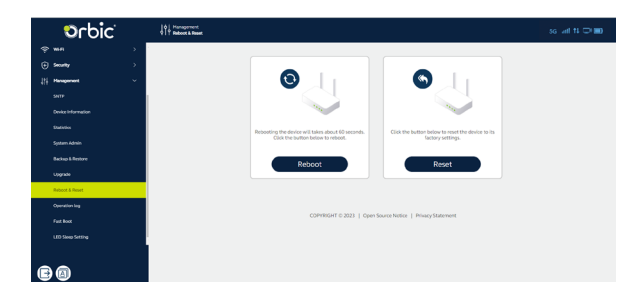

## **Operation Log**

- From the **Home** screen, select **Management > Operation Log.**
- You can view the operating time and status of the Mobile Hotspot.

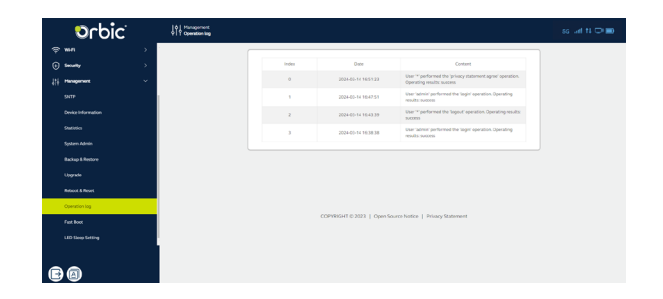

### **Fast Boot**

- From the **Home** screen, select **Management > Fast Boot.**
- Enable or Disable the Fast Boot function.

**NOTE:** Enabling the Fast Boot function will reduce the start-up time.

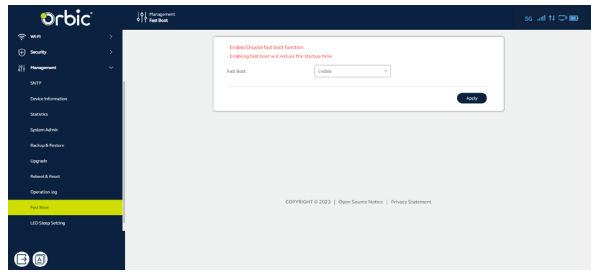

## **LED Sleep Setting**

- From the **Home** screen, select **Management > LED Sleep Setting.**
- This screen allows you to adjust the Sleep time duration in minutes. The Hotspot default LED indicator Sleep time is 10

minutes.

<span id="page-17-0"></span>

## minutes.<br>Click **Apply** for the settings to take effect. **Troubleshooting Techniques**

If you are having trouble with the device, here are a few troubleshooting tips:

- 1. If the device is not responsive, restart it. Press and hold the **Power** button for 5 seconds to restart it.
- 2. If restarting the device does not solve the issue, try restoring the device to its default factory settings.

## **Factory Settings**

If you are uncertain of which Wi-Fi settings you have configured or changed, you can restore the factory defaults that come with the device.

There are two ways in which you can restore the device's factory settings.

#### **Using the webUI:**

- 1. Log in to the WebUI and navigate to **Management > Reboot & Reset.**
- 2. Click the **Reset** button.

### **Using the device:**

- 1. Find the device's pinhole-type reset button beside the USB port.
- 2. Use a straightened paperclip and press the pinhole reset for 10 seconds.

**NOTE:** Resetting will delete all the device's user-defined Wi-Fi settings and restore all settings to their factory default values. You will lose the existing connection and need to reconnect using the new settings.

### <span id="page-18-0"></span>**Q. What do I do if I see the SSID but fail to connect to the network?**

- 1. Check if the password you entered is correct.
- 2. Check if WPS security is enabled on your PC. If so, please check if the device is performing WPS operations.

### **Q. What to do if there is no service?**

The possible reasons are an unstable network signal or a hardware problem.

You can try the following solutions:

- 1. If you are inside a building or near a structure that may be blocking the signal, change the position or location of the device. For example, try moving the device close to a window.
- 2. Check the hardware for any loose parts or damage.

### **Q. What to do if I have forgotten my Wi-Fi Password?**

- 1. Log in to the WebUI [\(http://192.168.1.1](http://192.168.1.1) or http:// my.OrbicSpeed/). You can find the Wi-Fi Password through the **Wi-Fi Basic Settings** section on the WebUI.
- 2. You can also reset the device to factory defaults. The default password is listed on the device label on the back of the device.

### **Q. What if my SIM card gets locked out?**

If the SIM card is locked, log in to the WebUI [\(http://192.168.1.1](http://192.168.1.1) or http://my.OrbicSpeed/) and input the PIN or PUK code you received from your service provider.

**Note:** If you entered the incorrect PIN code 3 times, the PUK will be needed, and if the wrong PUK is entered 10 times, the SIM card will be locked permanently.

### **Q. My data connection failed. What do I do?**

You may be in a limited network coverage area. Try to move to a different location or a better network coverage area.

### **Q. My Mobile Hotspot powered OFF without pressing the power button. Why?**

This may occur under any of the following circumstances:

- Pressing the Master Reset button on the device or performing a reset from the Web UI.
- Mobile Hotspot automatically restarting after new software was updated.
- Switching various profile settings in the Web UI.
- Battery depletion.

To restore battery power, follow these steps:

- Manually press and hold the Power button to turn it back ON.
- Charge the Mobile Hotspot with the charger.

### **Q. What do I do if I cannot connect to my Mobile Hotspot?**

- 1. Ensure the Network Signal Strength indicator displays at least one bar on the Mobile Hotspot Status Bar.
- 2. On the device you need to connect to the Hotspot, open your wireless network connection list. Look for the SPEED 2 Mobile Hotspot; its SSID will be listed as "Orbic\_Speed 2\_XXXX\_5GHz."
- 3. Click **Connect**.

### <span id="page-19-0"></span>**Q. How do I turn OFF the mobile data of the existing network?**

- 1. Log in to the WebUI [\(http://192.168.1.1](http://192.168.1.1) or http:// my.OrbicSpeed/).
- 2. From the **Home** screen, click **Mobile Network > Mobile Connection.**
- 3. Turn **Off** the Mobile Data.

### **Q. How can I find out how many users are connected to my Mobile Hotspot?**

- 1. Log in to the WebUI [\(http://192.168.1.1](http://192.168.1.1) or http:// my.OrbicSpeed/).
- 2. From the **Home** screen, click **Status** and check the **Clients**. The users and their device info is displayed in this section.

### **Q. How do I check the firmware version installed on my Mobile Hotspot?**

- 1. Log in to the WebUI [\(http://192.168.1.1](http://192.168.1.1) or http:// my.OrbicSpeed/).
- 2. From the **Home** screen, click **Management > Upgrade** to view the current software and hardware version.

### **Q. How do I turn OFF my Mobile Hotspot?**

Press and hold the **Power** button for 3 seconds until the icons blink once.

### **Q. How can I tell that my Mobile Hotspot is still ON after the device screen turns OFF?**

When the display is **OFF** (sleep mode) press the **Power button**  briefly to wake it up.

## **Product Specifications**

#### **General**

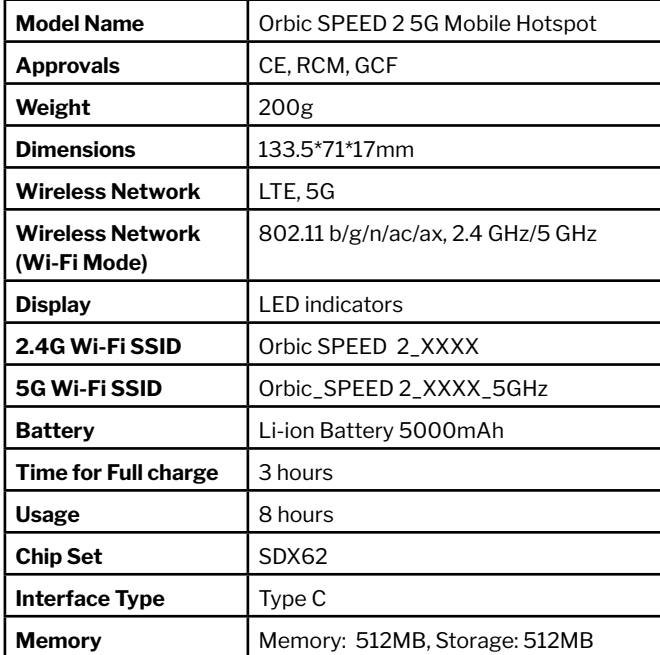

#### **Technology/Brands**

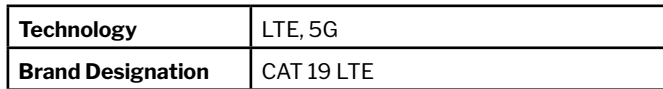

#### <span id="page-20-0"></span>**Environmental**

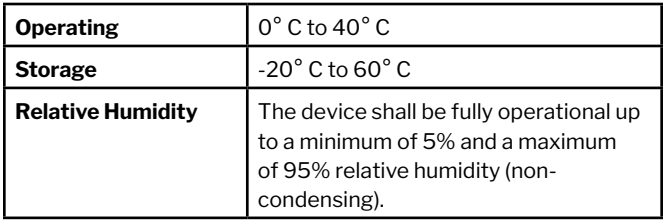

## **Wireless Communication**

**Warning!** Data can occasionally be lost or delayed due to the transmission and reception properties of wireless communications.

The data loss can be due to the variation in radio signal strength that results from changes in the characteristics of the radio transmission path. Although data loss is rare, the environment where you operate the Mobile Hotspot might adversely affect communications.

Variations in radio signal strength are referred to as Fading, which is caused by several different factors including signal reflection, the ionosphere, and interference from other radio channels.

ORBIC® or its partners will not be held responsible for damages of any kind resulting from the delays or errors in data transmitted or received with the Mobile Hotspot.

## <span id="page-21-0"></span>**Safety Hazards**

Do not operate the Mobile Hotspot in an environment that might be susceptible to radio interference resulting in danger, specifically:

#### **AREAS PROHIBITED BY THE LAW**

Follow any special rules and regulations and obey all signs and notices. Always turn off the host device when instructed to do so, or when you suspect that it might cause interference or danger.

#### **WHERE EXPLOSIVE ATMOSPHERES MIGHT BE PRESENT**

- Do not operate your device in any area where a potentially explosive atmosphere might exist. Sparks in such areas could cause an explosion or fire resulting in bodily injury or even death. Be aware and comply with all signs and instructions.
- Users are advised not to operate the device while at a refueling point or service station.
- Users are reminded to observe restrictions on the use of radio equipment in fuel depots (fuel storage and distribution areas), chemical plants, or where blasting operations are in progress.
- Areas with a potentially explosive atmosphere are often but not always clearly marked.
- Potential locations can include gas stations, below deck on boats, chemical transfer or storage facilities, vehicles using liquefied petroleum gas (such as propane or butane), areas where the air contains chemicals or particles, such as grain, dust or metal powders, and any other area where you would normally be advised to turn off our vehicle engine.

### **NEAR MEDICAL AND LIFE SUPPORT EQUIPMENT**

Do not operate your device near areas containing medical equipment, life support equipment, or other equipment that might be susceptible to any form of radio interference. In such areas, the host communications device must be turned off. The device can transmit signals that could interfere with this equipment.

### **ON AN AIRCRAFT, EITHER ON THE GROUND OR AIRBORNE**

In addition to FAA requirements, many airline regulations state that you must suspend wireless operations before boarding an airplane. Please ensure that the Mobile Hotspot is turned off before boarding the aircraft to comply with these regulations. The Mobile Hotspot can transmit signals that could interfere with various onboard systems and controls.

#### **WHILE OPERATING A VEHICLE**

The driver or operator of any vehicle should not operate a wireless data device while in control of a vehicle. Doing so will detract the driver or operator's control and operation of that vehicle. In some countries, operating such communications devices while in control of a vehicle is an offense.

#### **ELECTROSTATIC DISCHARGE (ESD)**

Electrical and electronic devices are sensitive to electrostatic discharge (ESD). Macintosh native connection software might attempt to reinitialize the device should a substantial electrostatic discharge reset the device. If the software is not operational after an ESD occurrence, then restart your Mobile Hotspot device.

#### **SPECIFIC ABSORPTION RATE (SAR) SAFETY**

This device has been designed to comply with applicable safety requirements for exposure to radio waves. These requirements are designed for the safety of all persons and follow scientific guidelines including safety margins.

- The radio wave exposure guidelines employ a unit of measurement known as the Specific Absorption Rate or SAR. Tests for SAR are conducted using standardized methods, with the device transmitting at its highest certified power level in all used frequency bands.
- This device is designed and manufactured not to exceed emission limits for radio frequency (RF) energy exposure.
- The device complies with RF specifications when the device used at a distance of 5 mm & 0 mm from your body. The body SAR limit is **2.0 W/ kg**, and the limb SAR limit is **4.0 W/ kg** averaged over 10 gram of tissue in the European Union.
- This product was tested and recorded the maximum SAR value was **1.344 W/kg** for the body, **3.119W/kg** for the limbs.
- This device meets RF exposure guidelines when used in the normal position at least 5 mm away from the body.

When a carry case, belt clip, or holder is used for body worn operation, it should not contain metal and should postion the product at least 5 mm away from your body. Ensure the above seperation distance instructions are followed.

#### **5GHZ WI-FI NOTICE (EUROPE AND JAPAN)**

The Wi-Fi funtion for Orbic SPEED 2 5G Mobile Hotspot is restricted to indoor use only when operating in the 5150 MHz to 5350 MHz frequency range.

Orbic or the manufacturer is not responsible for any radio or TV interference caused by unauthorized modifications to the Product. Such modifications could void the user's authority to operate the equipment.

Data transmission is always initiated by software, which is then passed down through the MAC, through the digital and analog baseband, and finally to the RF chip. Several special packets are initiated by the MAC. These are the only ways the digital baseband portion will turn on the RF transmitter, which then turns off the end of the packet. Therefore, the transmitter will be on only while one of the aforementioned packets is being transmitted. In other words, this device automatically discontinues transmission in case of either absence of information to transmit or operational failure.

## <span id="page-23-0"></span>**Caring for your Mobile Hotspot**

Like any electronic device, the Mobile Hotspot must be handled with care to ensure reliable operation. Orbic® recommends the following guidelines:

- Protect the Mobile Hotspot from liquids, dust, and excessive temperatures.
- Do not apply adhesive labels to the Mobile Hotspot; they might cause the Mobile Hotspot to potentially overheat, and they might alter the performance of the antenna.
- Store the Mobile Hotspot in a safe place when not in use.

## **Battery Use**

Handle and store batteries properly to avoid injury or damage. Most battery issues arise from improper handling of removable batteries and, particularly, from the continued use of damaged batteries.

- Do not disassemble or open, crush, bend or deform, puncture or shred.
- Do not modify or remanufacture, attempt to insert foreign objects into the battery, immerse or expose to water or other liquids, or expose to fire, explosion, or other hazards.
- Utilize the battery only for the system for which it is designed.
- Do not short-circuit a battery or allow metallic conductive objects to contact battery terminals.
- Only authorized service providers shall replace the battery. (If the battery is non-user-replaceable).
- Promptly dispose used batteries by local regulations.
- Battery usage by children should be supervised.
- Avoid dropping the mobile hotspot or battery. If the mobile hotspot or battery is dropped, especially on a rigid surface, and the user suspects damage, take it to a service center for inspection.
- Improper battery use may result in a fire, explosion, or other hazards.
- The maximum operating temperature is 40<sup>°</sup>C.

**NOTE:** The battery shall be serviced only by the manufacturer.

## <span id="page-24-0"></span>**Cleaning and Maintenance**

The Product, the battery, and the charger are not waterproof. Do not use them in places with high humidity like a bathroom and also avoid spilling any liquids on them. Use a soft cloth to clean the Product and the charger. Do not use alcohol, diluted liquid, or benzene to clean the Product.

## **Disposal of Product and Batteries**

Follow local regulations regarding the disposal of mobile devices and batteries. In some areas, the disposal of these items in the household or business trash may be prohibited.

Please check your local regulations for the correct method of disposal for the batteries and the Product.